## **CREAZIONE PRIMA FATTURA ELETTRONICA**

## PASSO 1: Nel Menu a sinistra selezionare **Fattura Elettronica / Fatture Attive**

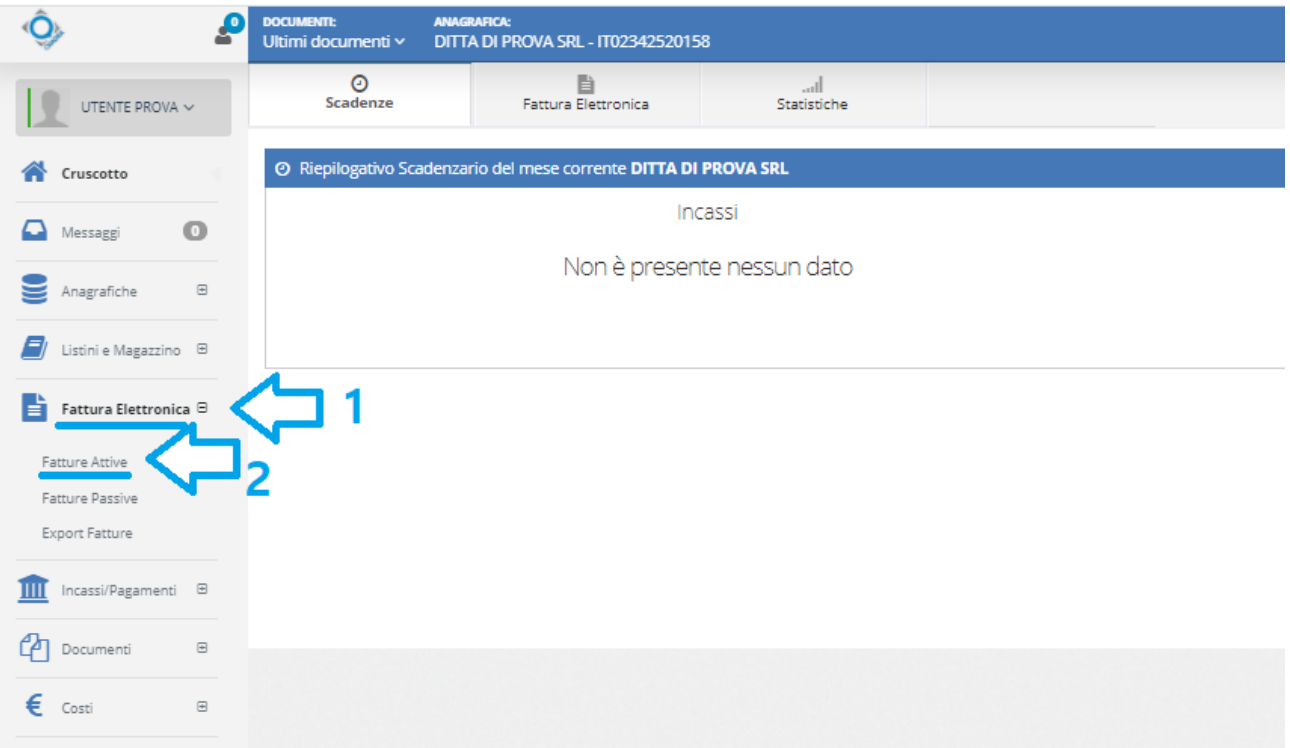

## PASSO 2: Nella pagina successiva cliccare su **Nuova Fattura / Fattura Fast**

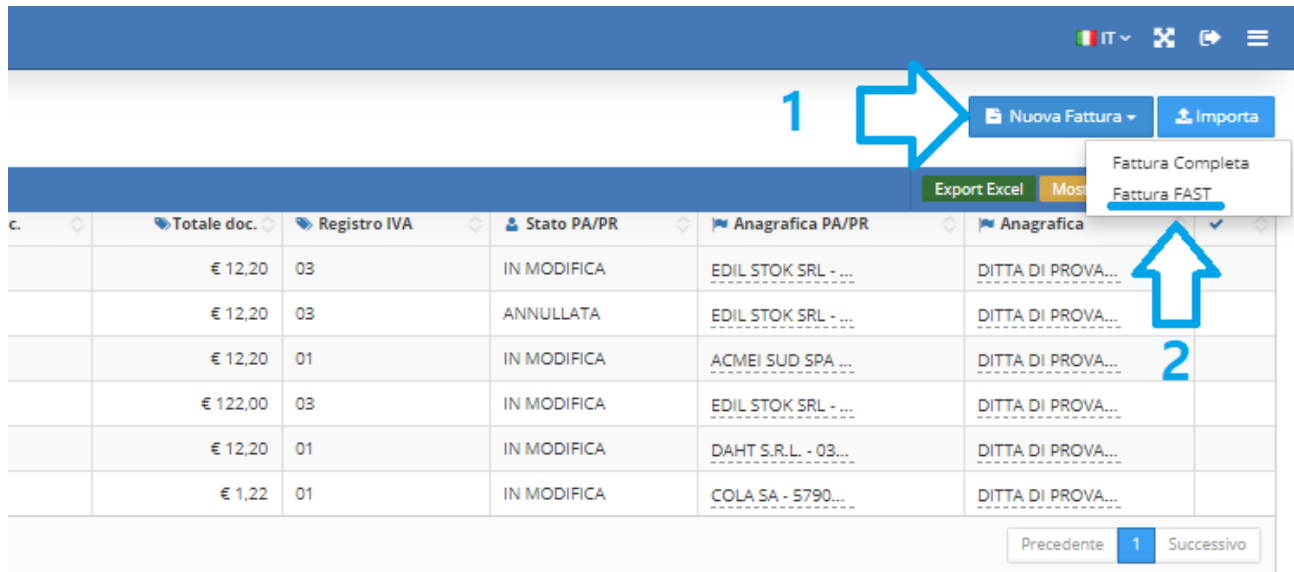

PASSO 3: Si accede così nell'editor della nostra prima fattura. Come prima operazione indicare i **dati generali del documento**:

1- **Cliente** (scegliere dal menu a tendina). Si rimanda alla guida sulla creazione nuovo cliente

- 2- Indichiamo la **tipologia** del documento (**Fattura** / **Nota di Credito**..)
- 3- **Numero del documento** (nell'esempio è impostato su automatico). Si rimanda alla guida sull'inserimento automatico della numerazione
- 4- **Data di riferimento** Selezionare dal calendario
- 5- **Registro iva** di default impostato su 01 Registro vendite

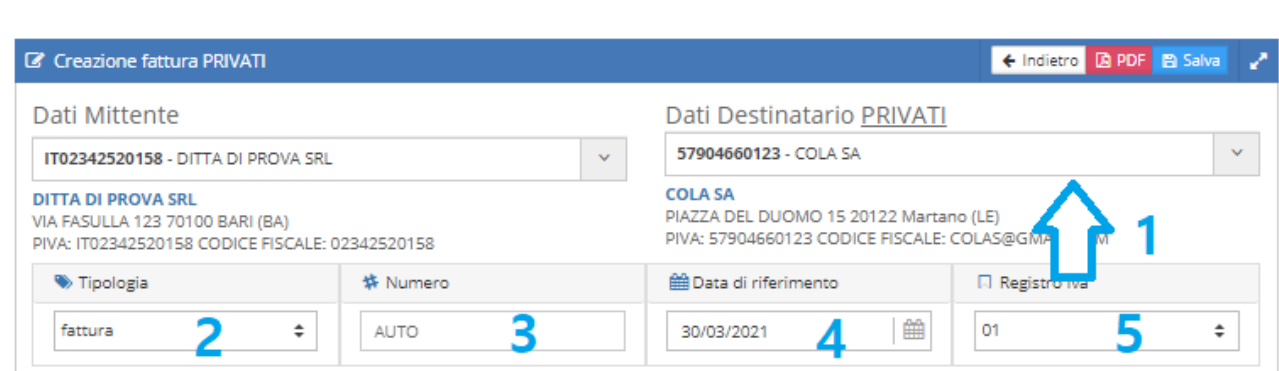

PASSO 4: Se opportuno inserire i **dati di pagamento**:

- 1- Cliccare sulla voce "**Dati di Pagamento**" per abilitare l'inserimento
- 2- Compilare come desiderato (i dati dell'**iban** devono essere comunicati all'assistenza affinchè siano aggiunti in anagrafica
- 3- Per confermare i dati **cliccare sul + alla fine della riga di immissione**

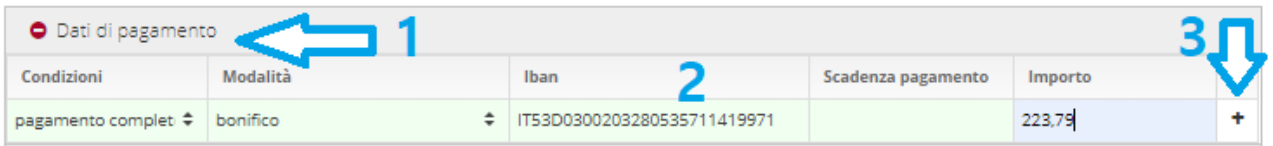

PASSO 5: Inserire i dati della **prestazione** o degli **articoli**:

- 1- Inserire la **descrizione**: si consiglia di non usare i caratteri speciali come: ' (apostrofo) - (meno)
- 2- Inserire la **quantità**

Fattura PRIVATI > Fattura FAST

- 3- Inserire il **prezzo unitario** (il prezzo totale sarà calcolato automaticamente)
- 4- Indicare **l'aliquota IVA**
- 5- Per confermare i dati **cliccare sul + alla fine della riga di immissione**

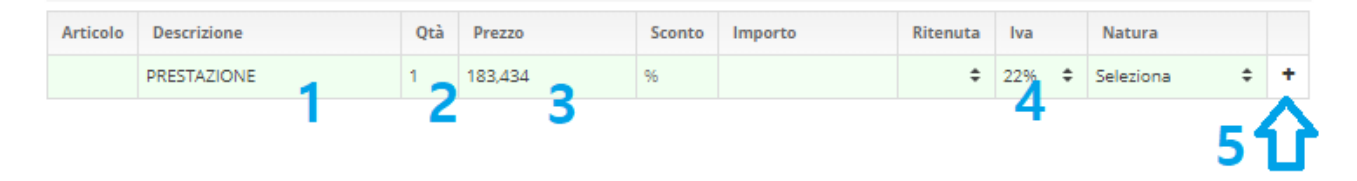

## PASSO 6: Nei **dati di Riepilogo** (in basso) è possibile controllare la correttezza dei dati immessi ed inserire **l'esigibilità dell'IVA** (2)

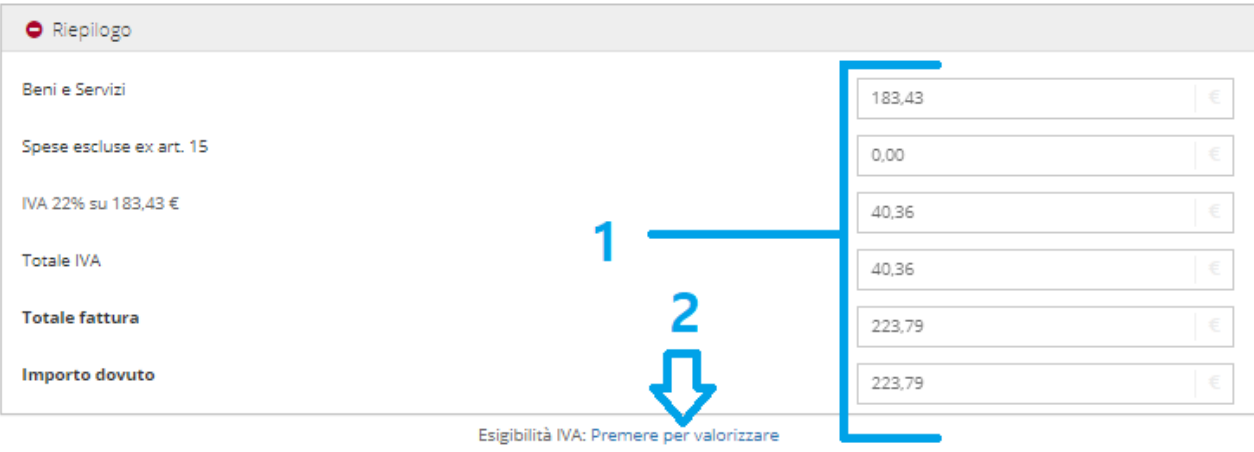

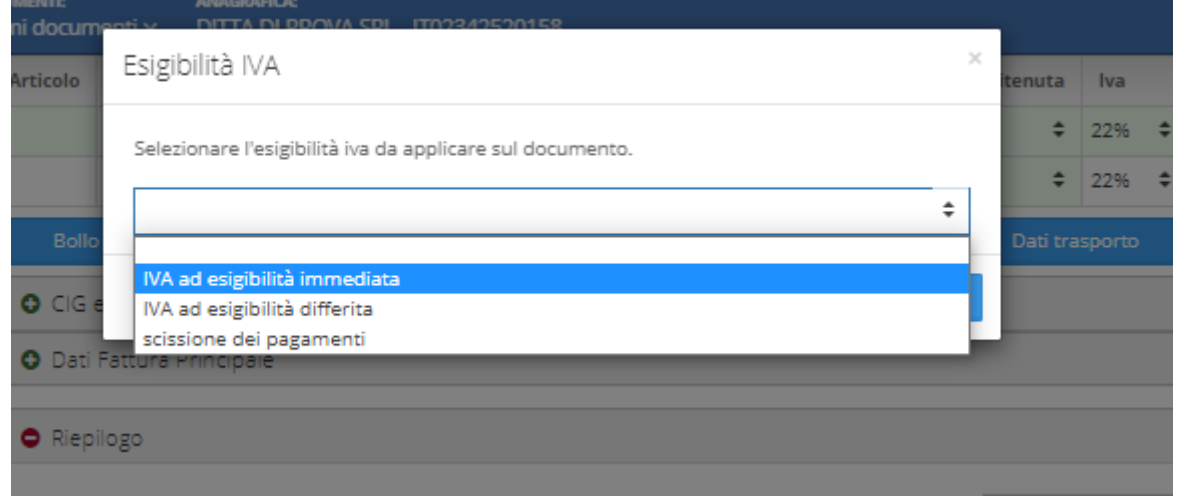

PASSO 7: Una volta confermato i dati tornare nei dati di intestazione della fattura e cliccare su **SALVA**

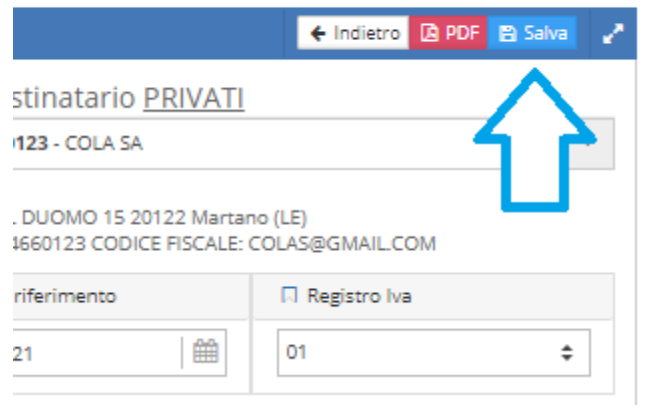

PASSO 8: Se priva di errori, otterremo **un messaggio di conferma** e potremo tornare indietro all'elenco delle fatture emesse.

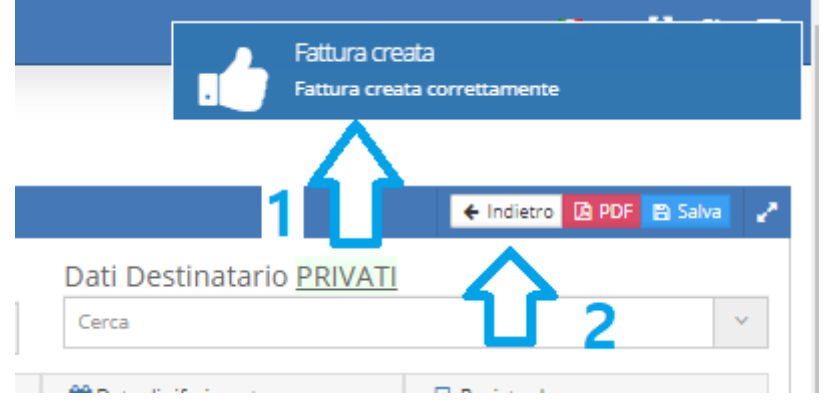